# QUICK GUIDE GETTINGSTARTED

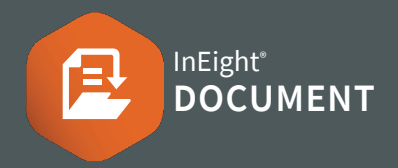

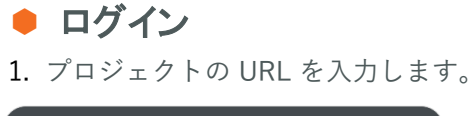

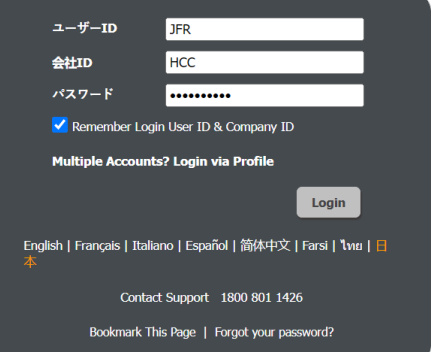

- 2. ユーザー ID、会社 ID、 パスワードを入力し Login をクリックします。
- 3. Forgot your password? から新しいパスワードを リクエストするします。

## ● メールの署名を追加

1. 右上の端の 2 のアイコンをクリックします。

2. ユーザー設定 ▶ GENERAL を選択します。

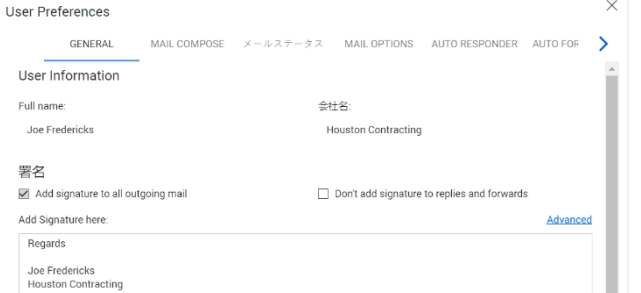

## ● クイック起動リンクの追加

1. お気に入りのアクションの機能を追加するには 編集 ▶ Add link をクリックします。

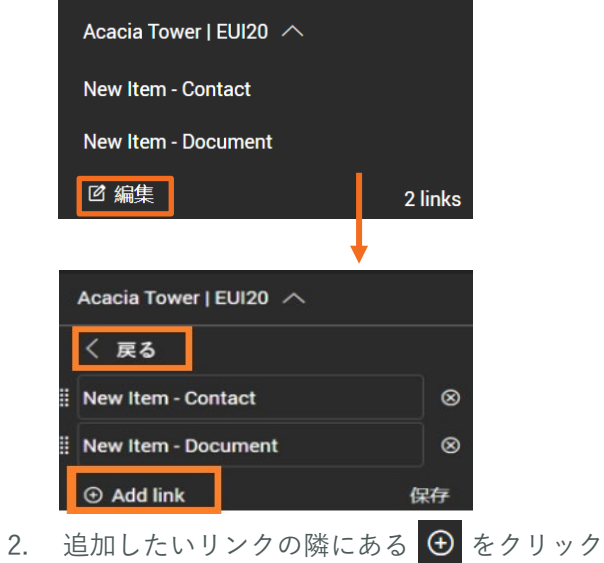

した後、戻る をクリックします。

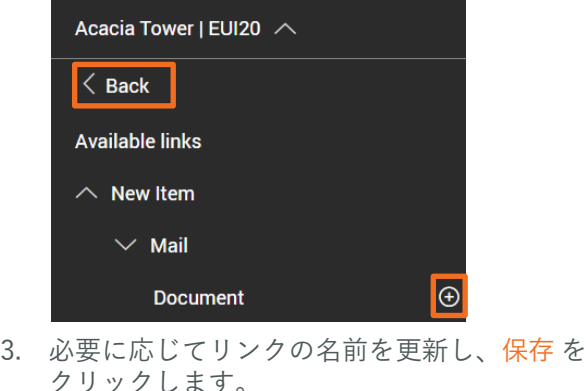

### ● ダッシュボードのタイルをカスタマイズ

1. ダッシュボードから、タイトルアイコンをクリッ クします。

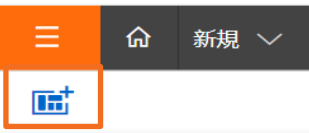

2. モジュール タイル をダッシュボードにドラッグ& ドロップします。

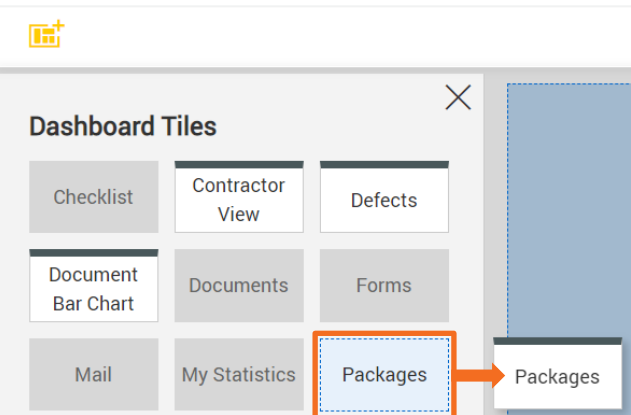

### さらにサポートが必要な場合は?

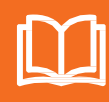

詳しくは Knowledge Library をご覧くだ さい。

learn.ineight.com

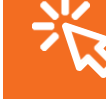

InEight U でコースを受講可能です。 university.ineight.com

### Phone: In Australia: 1800 727 102 In United States: +1 800 801 1426 Worldwide: +61 3 9291 0820 Email: [support@ineight.com](mailto:support@ineight.com)

### **Quick Guide Last Updated:**

す 。

登録画面の概要

フィルター/並び替え を使用して、検索に複数 のフィルターを適用することが可能です。

### ▼ フィルタ/並べ替え  $\times$ Filters 表示 個人情報  $\downarrow$  $\bigcirc$  All mail  $\bigcirc$  New mail  $\bigcirc$  Outstanding mail 受信:  $\sim$ 送信先:  $\overline{\phantom{a}}$ 送信元 すべての会社  $\blacktriangledown$  $\overline{\phantom{a}}$ Contains 添付ファイル: 添付名: Contains  $\mathbf{v}$ 次のフィー列 オペレーター 值 ①  $\bigoplus$ ▼ いくつかの項目を... ▼ 8 1つ選択... ▼ 1つ選択... ← および 1つ選択... ▼ いくつかの項目を... ▼ 8 ▼ 1つ選択... → および 1つ選択. ▼ いくつかの項目を... ▼ 8 ▼ ▼ 1つ選択 リセット 適用

## ユーザー設定とヘルプ

**INEIGHT<sup>®</sup>** 

ユーザー設定を管理したり、ヘルプが表示されているメ ニューです。

**HELP** 

よくある質問

トレーニングビデオ

最新のリリースメモ

**InEight University** 

情報

追加のアプリケーション

サポートホットライン: 1800 801 1426

InEight Documentヘルプ

 $\circ$   $\circ$ 

**INEIGHT<sup>®</sup>** 

**00** 

JF Joe Fredericks

ログインプロファイルの管理

**PROFILE** 

2要素認証

サインアウト

ユーザー設定

パスワードの変更

 $\begin{array}{ccccc} \circ & \circ & \circ & \circ \end{array}$ 

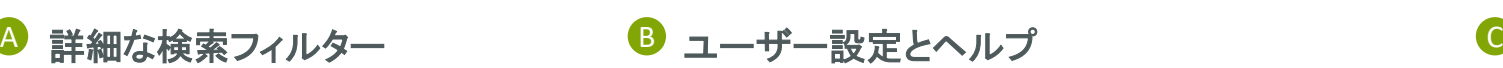

● レポート レポートを実行するには、 モジュール メニュー ▶ レポート をクリックしま

| <b>Standard Reports</b> |  |
|-------------------------|--|
| 11. Address Book        |  |
| 02. Administration      |  |
| 04. Document Register   |  |
| 05. Transmittals        |  |
| 07. Document Workflow   |  |
| 0. Mail                 |  |

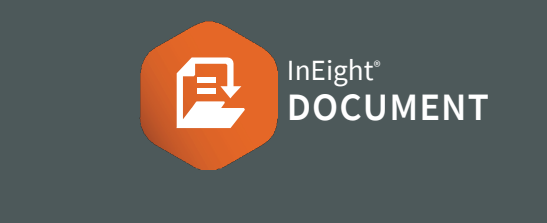

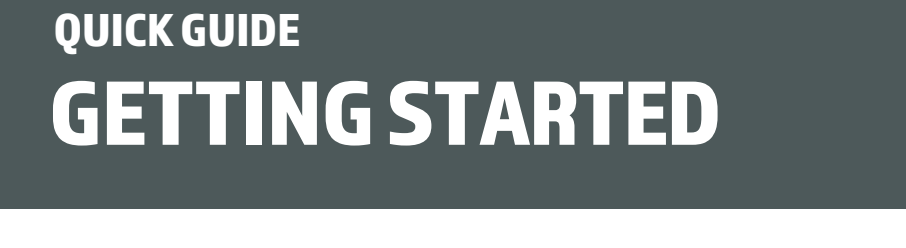

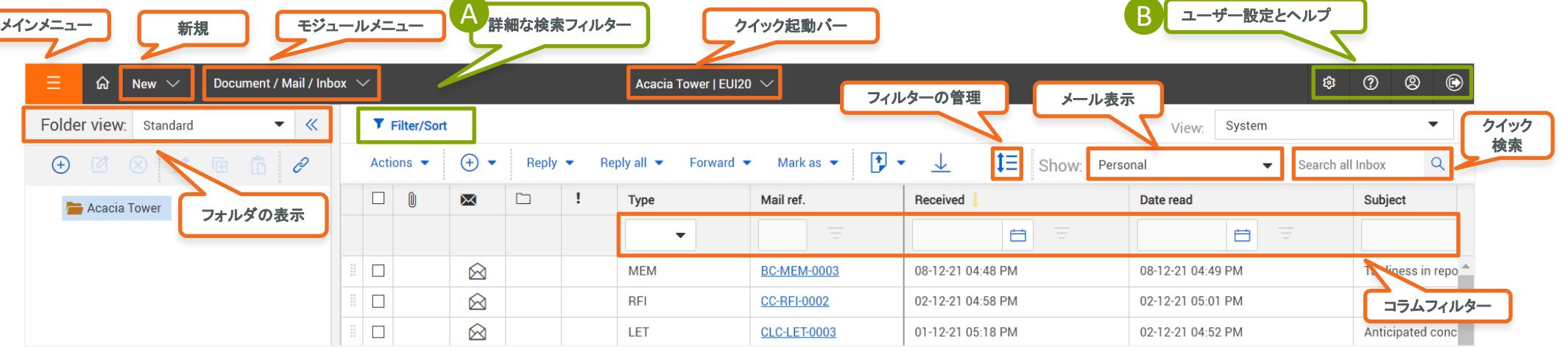